# **Операции с графическими объектами**

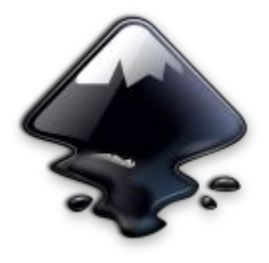

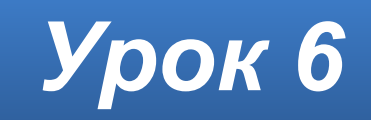

### **Домашнее задание**

**§7**, **§8** Изучить **презентацию**.

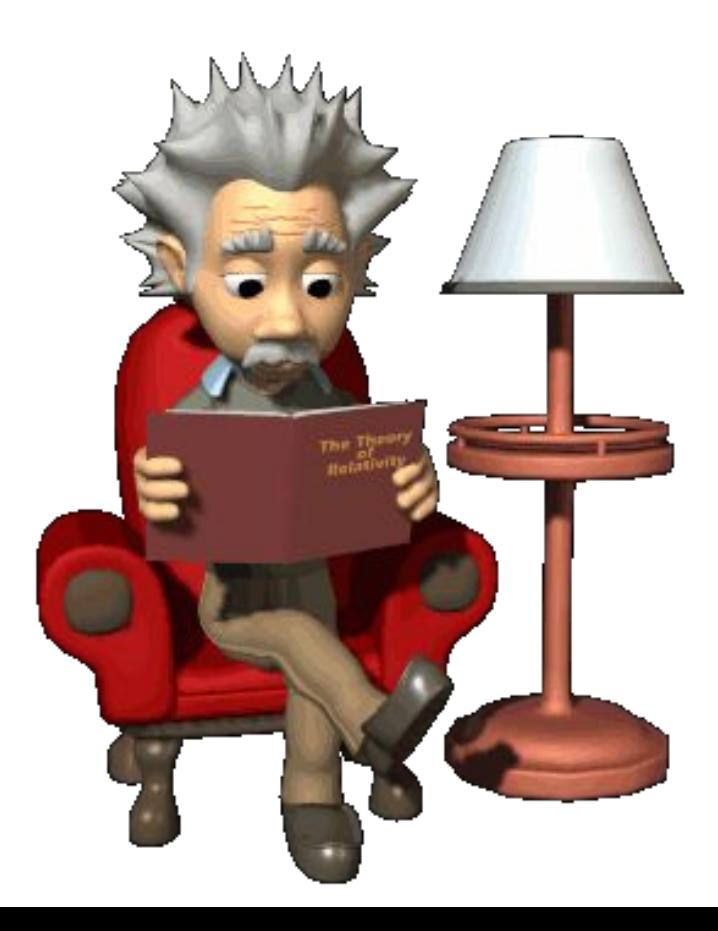

### **Важное правило**

### **Выдели объект**

### и только потом выполняй над ним преобразования!

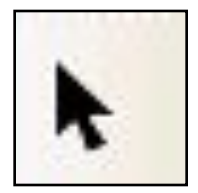

– инструмент выделения объектов

Для выбора инструмента щёлкнуть левой кнопкой мыши по пиктограмме **\*** или клавишей **F1**.

### **Выделение объекта**

После того как инструмент • выбран, щёлкните по любому объекту на холсте, при этом вокруг объекта появятся восемь инверсных стрелок.

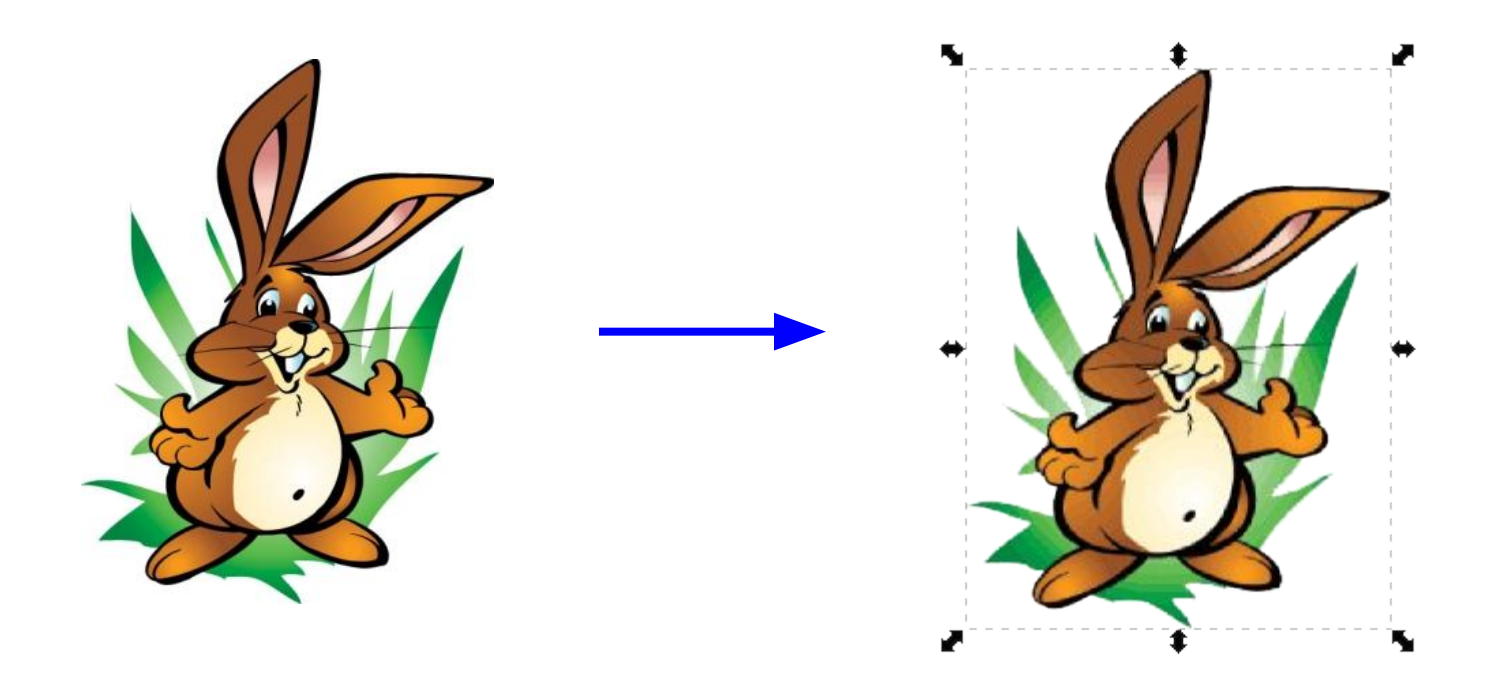

### **Выделение нескольких объектов**

Щёлкнуть по каждому объекту при нажатой клавише **Shift**, при этом восемь инверсных стрелок появятся вокруг нескольких выделенных объектов.

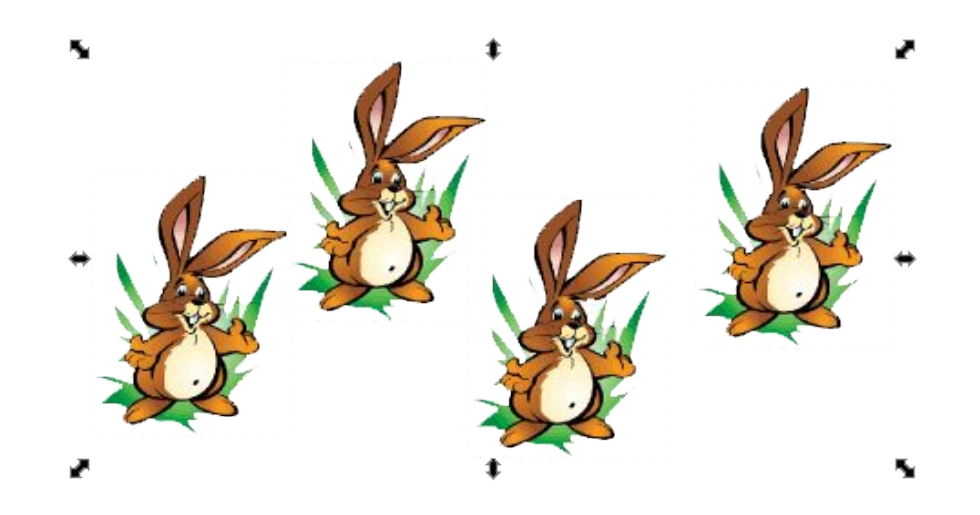

### **Перемещение объекта**

- 1. Выделить объект.
- 2. Навести курсор и нажать левую кнопку на объекте.
- 3. Переместить мышь при нажатой кнопке.

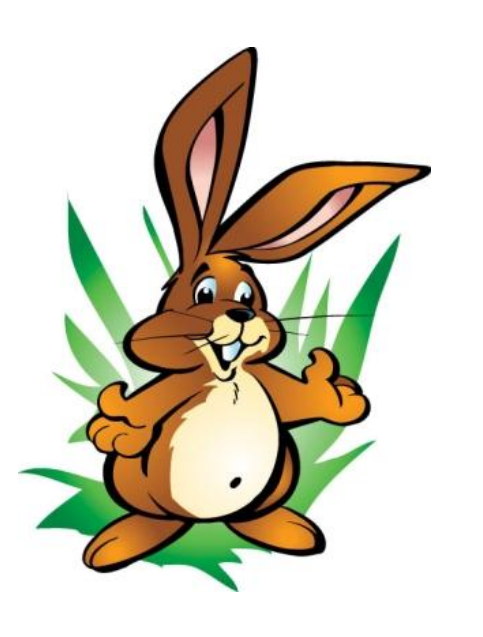

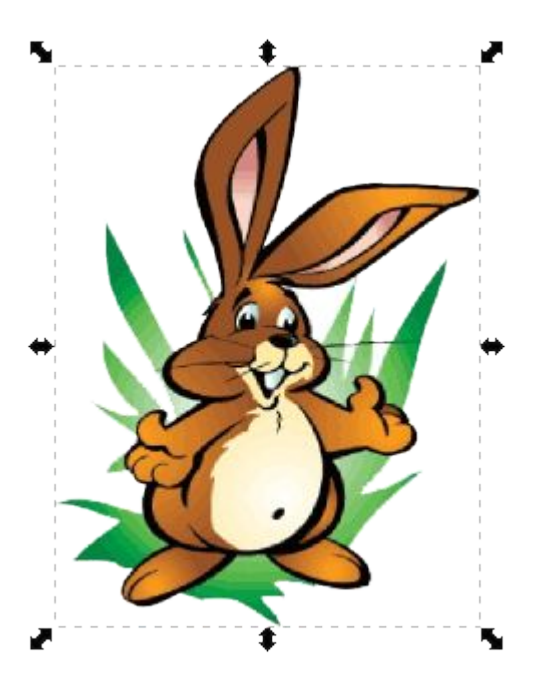

# **Изменение размера объекта**

- 1. Выделить объект.
- 2. Установить курсор на одном из боковых маркеров.
- 3. Перемещать мышь при нажатой кнопке.

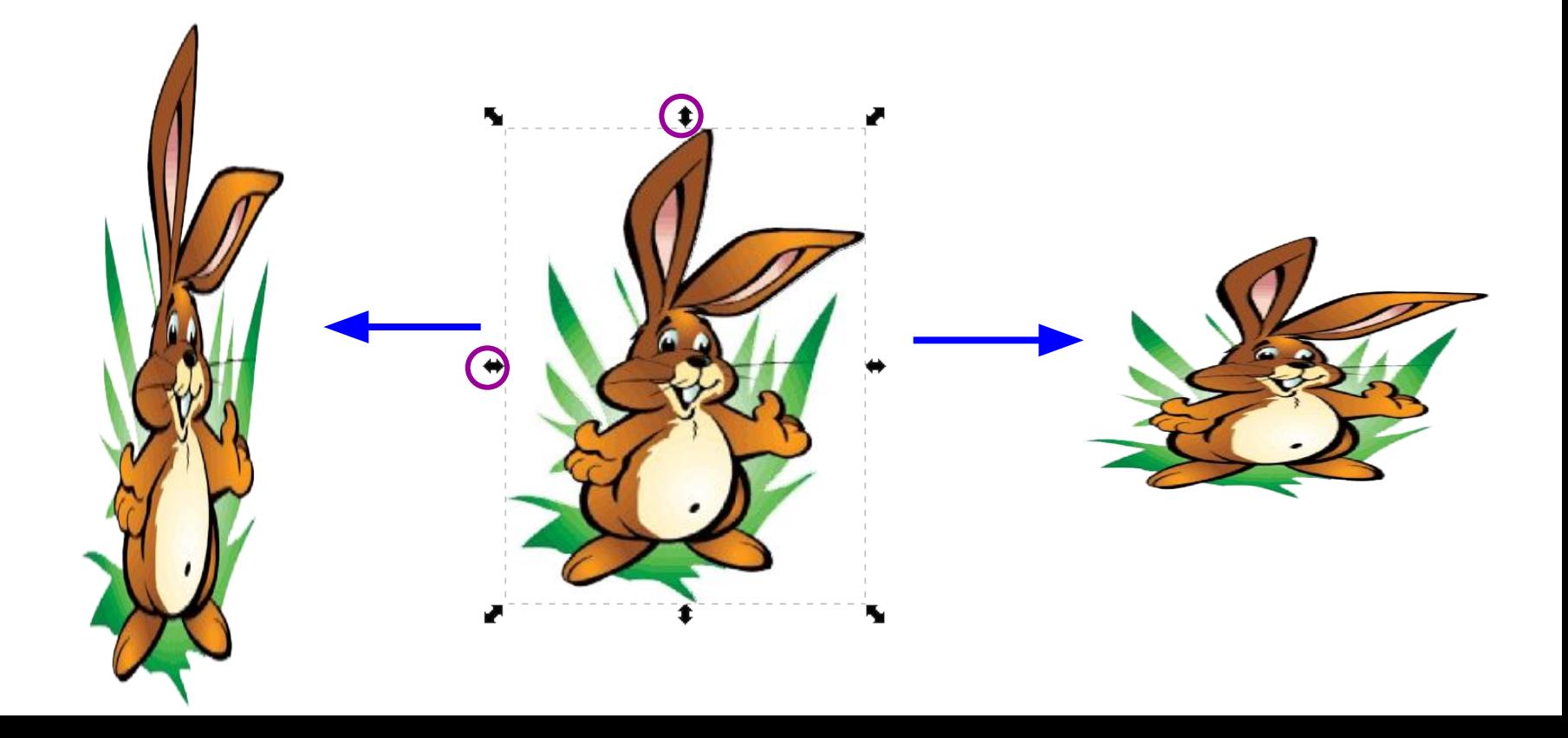

### **Копирование объекта**

- 1. Выделить объект.
- 2. Выполнить команду **Правка** *►* **Скопировать (Ctrl+C)**.
- 3. Выполнить команду **Правка** *►* **Вставить(Ctrl+V).**

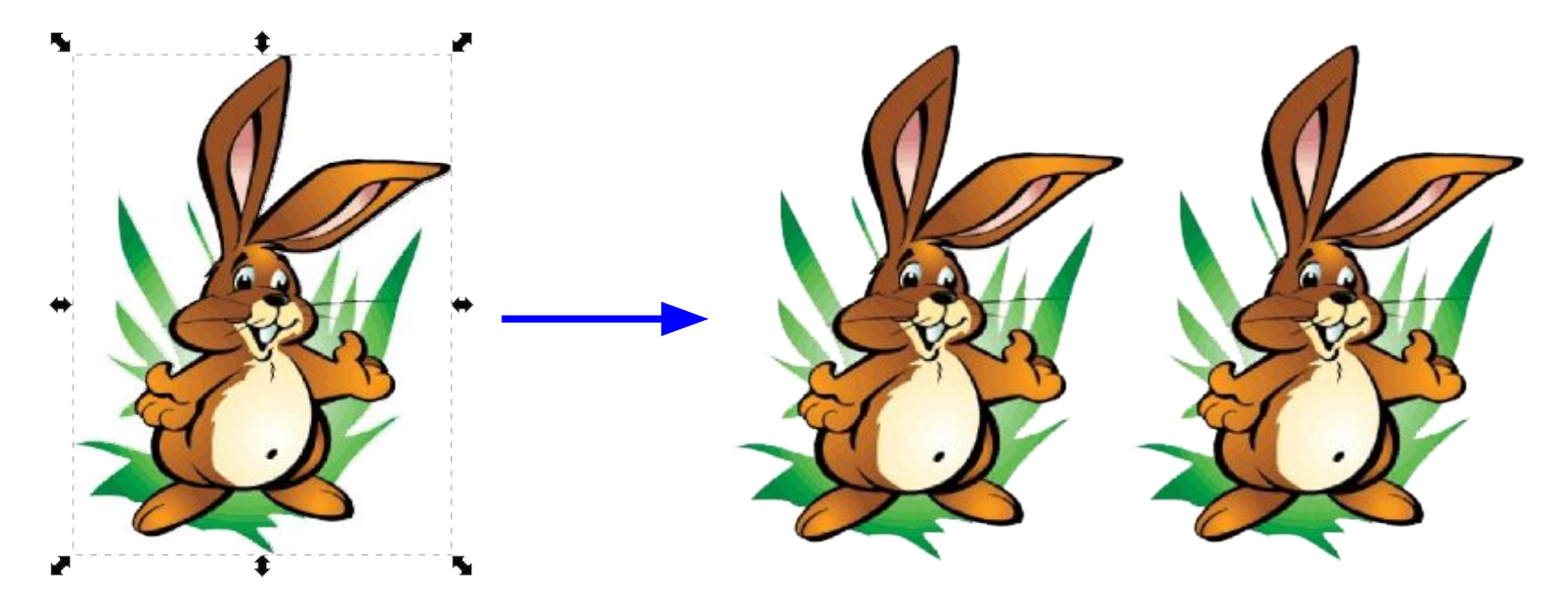

# **Дублирование объекта**

- 1. Выделить объект.
- 2. Выполнить команду **Объект** *►* **Дублировать** (**Ctrl+D**).
- 3. Дубликат «снять с оригинала».

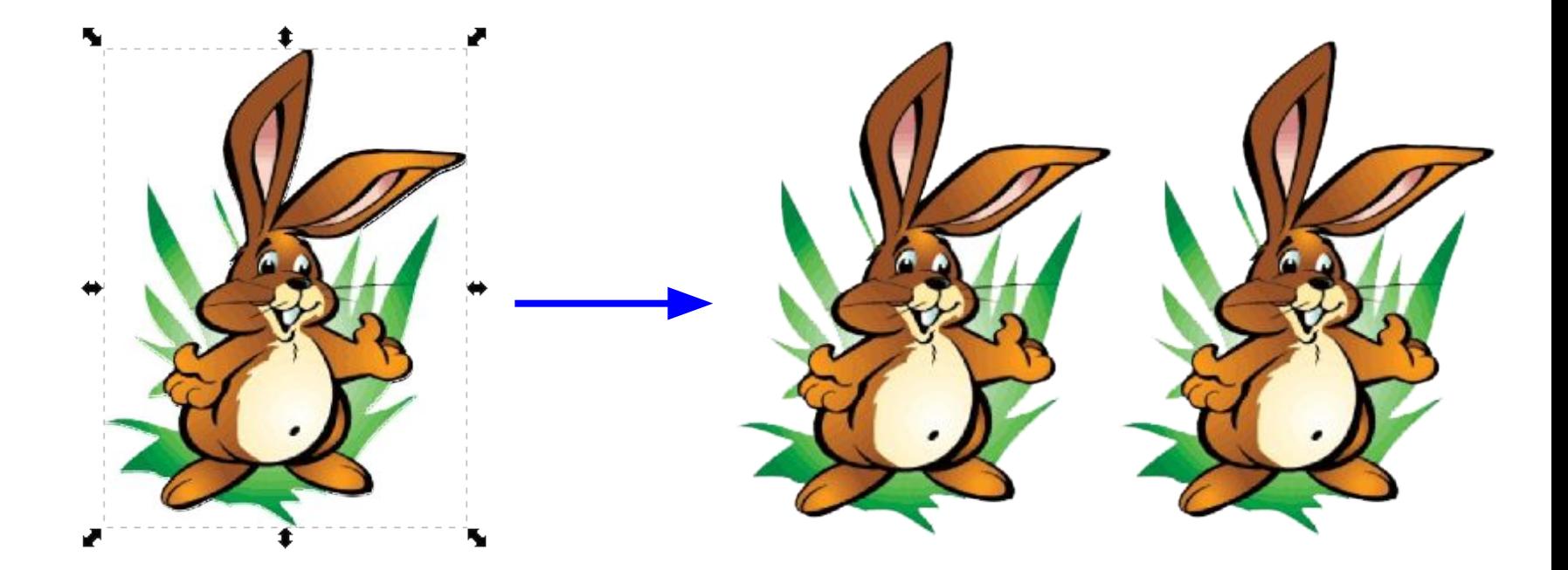

### **Удаление объекта**

- 1. Выделить объект.
- 2. Нажать клавишу **Delete.**

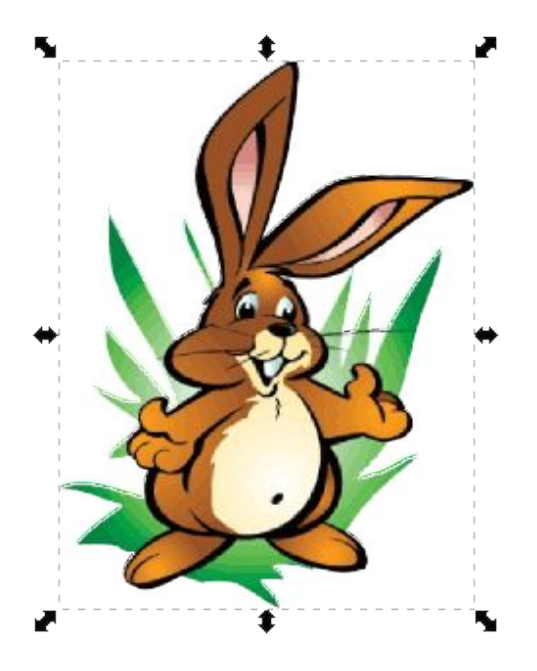

# **Вращение объекта**

- 1. После выделения ещё раз щёлкнуть по объекту.
- 2. Установить курсор на одном из угловых маркеров.
- 3. Перемещать мышь при нажатой кнопке.

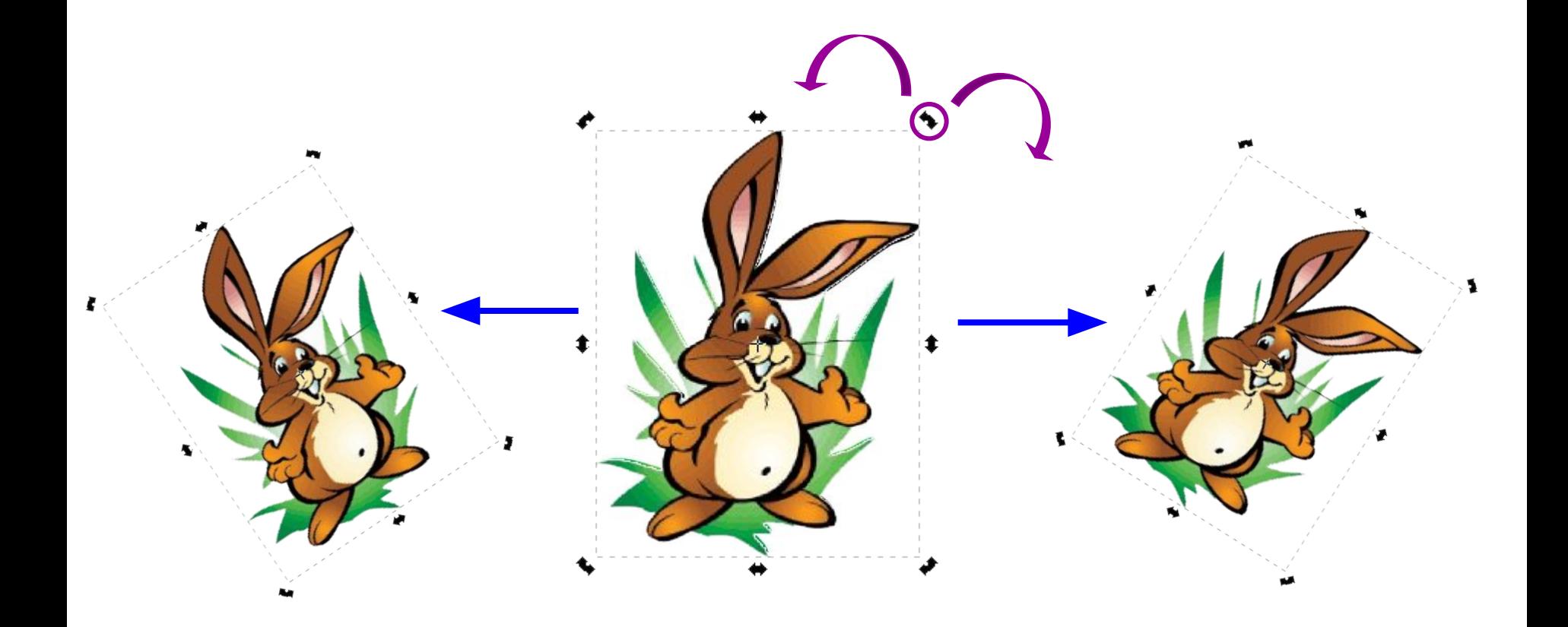

### **Наклоны объекта**

- 1. После выделения ещё раз щёлкнуть на объекте.
- 2. Установить курсор на одном из боковых маркеров.
- 3. Перемещать мышь при нажатой кнопке.

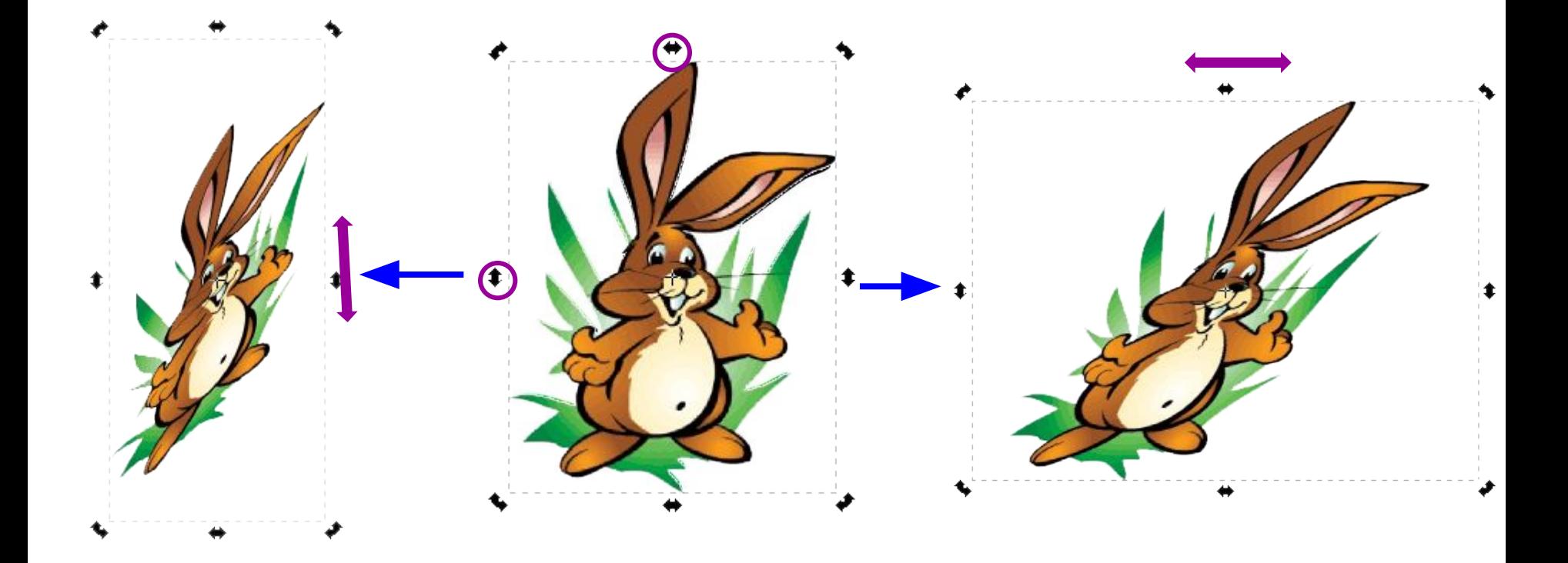

### **Зеркальное отображение объекта**

- 1. Выделить объект.
- 2. Выполнить команду:

#### **Объект** *►* **Отразить горизонтально**

или

### **Объект** *►* **Отразить вертикально**.

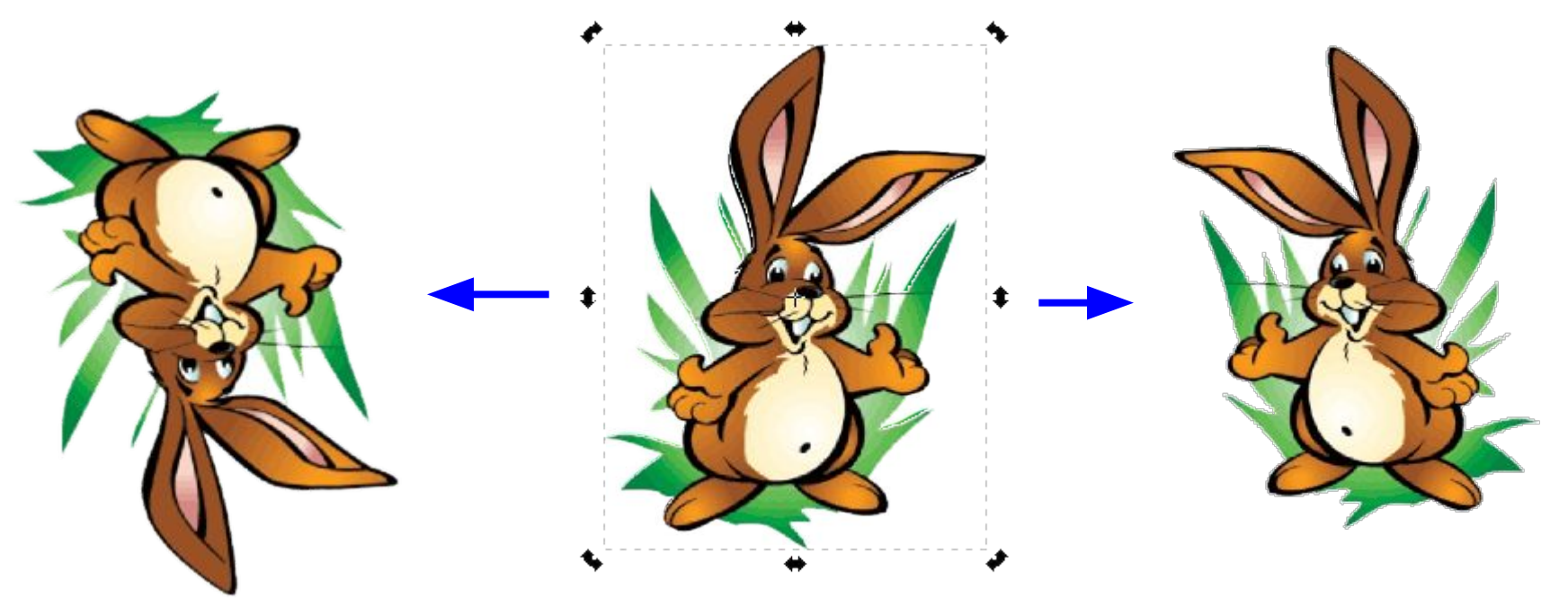

### **Выровнять объекты**

- 1. Выделить несколько объектов.
- 2. Выполнить команду: **Объект** *►* **Выровнять расставить**.
- 3. В диалоговом окне указать способ выравнивания, например – по нижнему краю.

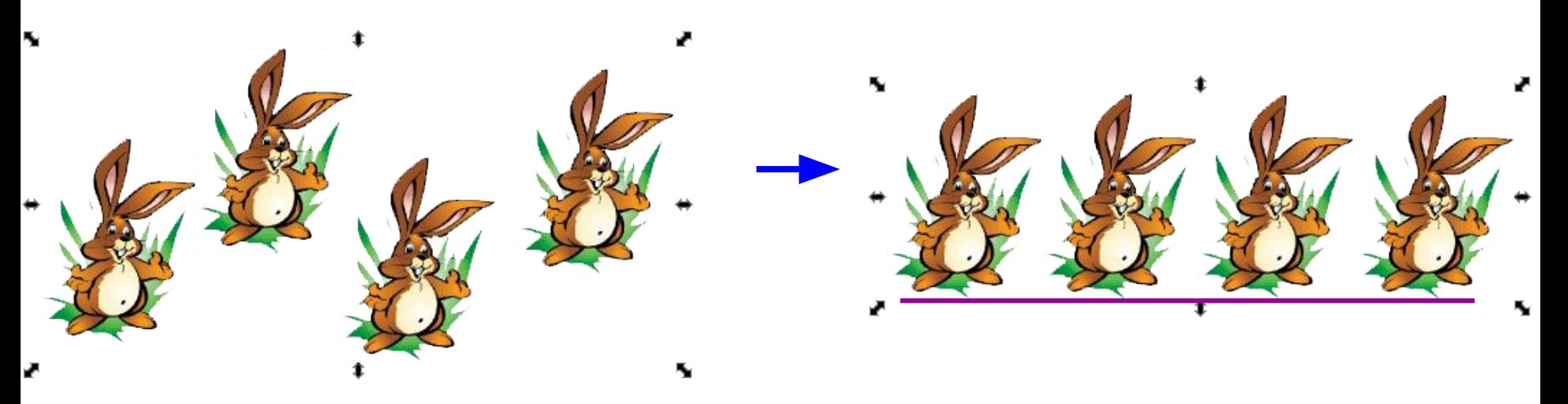

### **Расставить объекты по сетке**

- 1. Выделить объекты.
- 2. Выполнить команду: **Объект** *►* **Расставить по сетке**.
- 3. В диалоговом окне указать число строк и столбцов.
- 4. Нажать кнопку **Применить**.

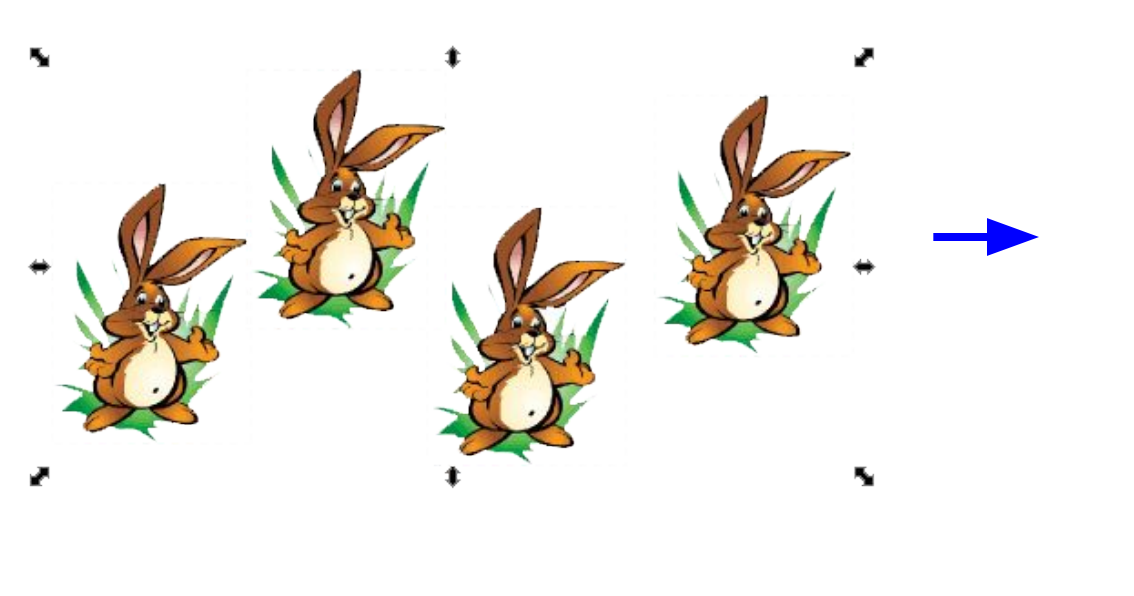

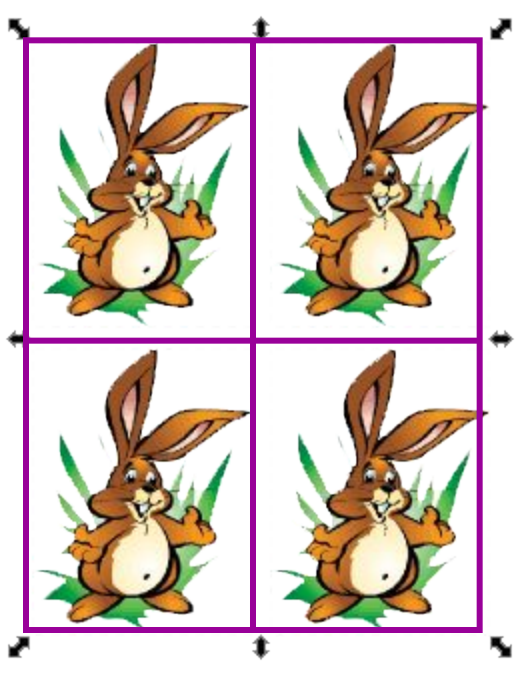

# **Порядок следования объектов**

- 1. Выделить объект.
- 2. Выполнить команду **Объект** *►* **Поднять** (**PgUp**) или **Объект** *►* **Опустить** (**PgDn**).

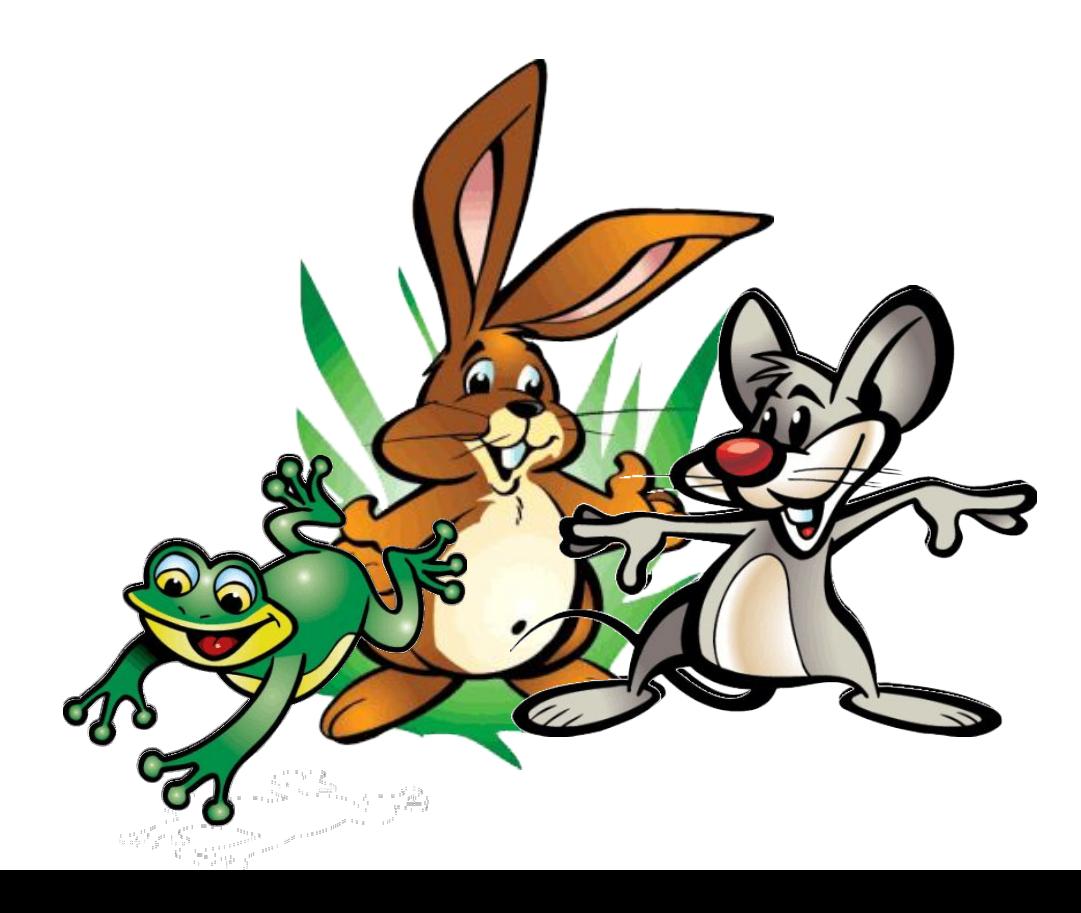

### **Объединение объектов**

При **объединении** двух (или нескольких) объектов возможны следующие **логические операции**:

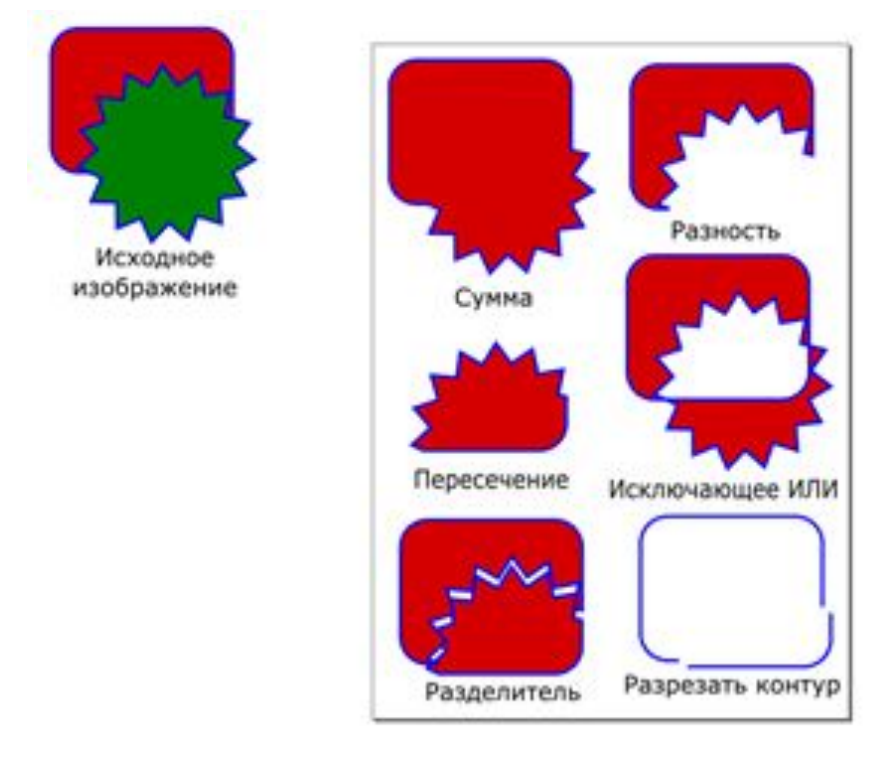

Сумма (**Ctrl++**) Разность (**Ctrl+-**) Пересечение (**Ctrl+\***) Исключающее или (**Ctrl+^**) Разделитель (**Ctrl+/**) Разрезать контур (**Ctrl+Alt+/**)

### **Заливка и обводка**

Каждый объект созданный в векторной графике имеет контур (замкнутый или разомкнутый) и его внутреннюю область (пустую или с заливкой).

У **прямоугольника**, **эллипса**, **многоугольника** эти параметры очевидны.

При рисовании **кривых** и **ломаных** линий они рисуются цветом обводки, заливка закрашивает всё пространство внутри кривой как контура, **даже если кривая не замкнута**.

## **Окно Заливка и обводка**

 Для изменения цвета заливки и обводки необходимо вызывать окно **«Заливка и обводка»** (Меню Объект — Заливка и обводка или в контекстном меню объекта или сочетанием **Shift +Ctrl+F**).

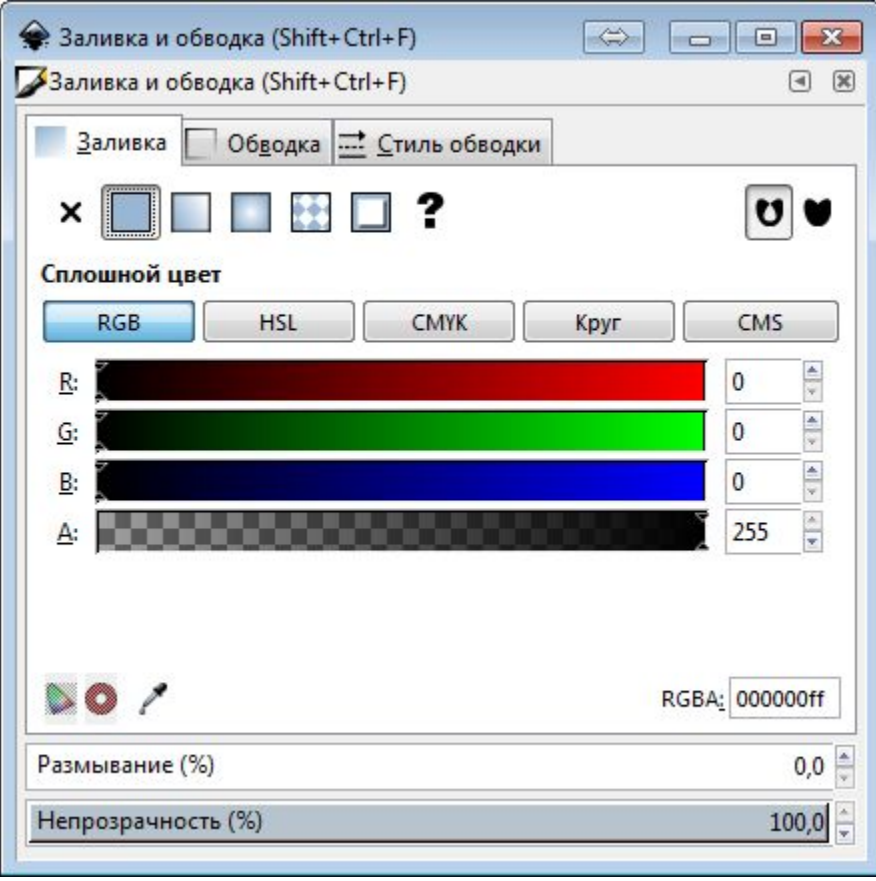

### **Панель Заливка и обводка**

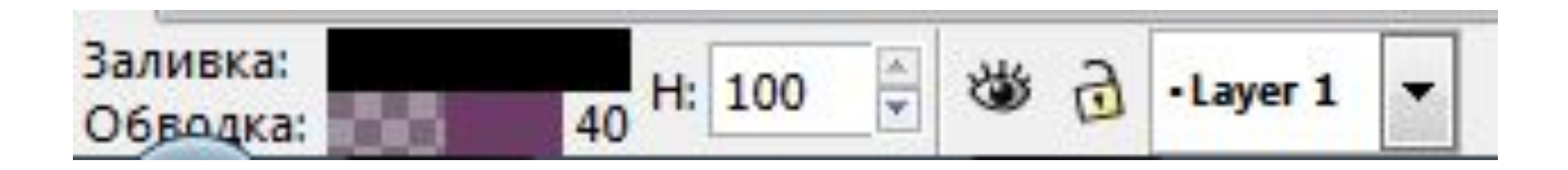

#### **Замечания:**

1. Перед применением заливки объект необходимо **выделить**.

2. Окно Заливка и обводка не исчезает после смены цвета заливки и обводки. Если оно мешает, его **нужно закрыть**.

# **Тип обводки**

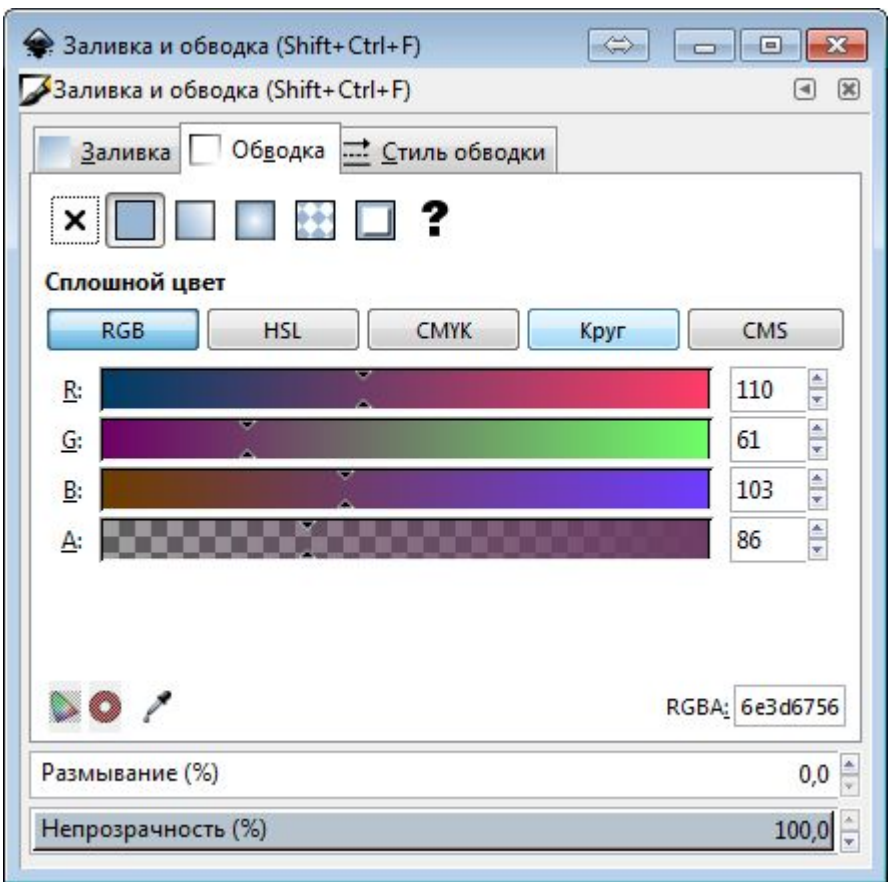

### **Стиль обводки**

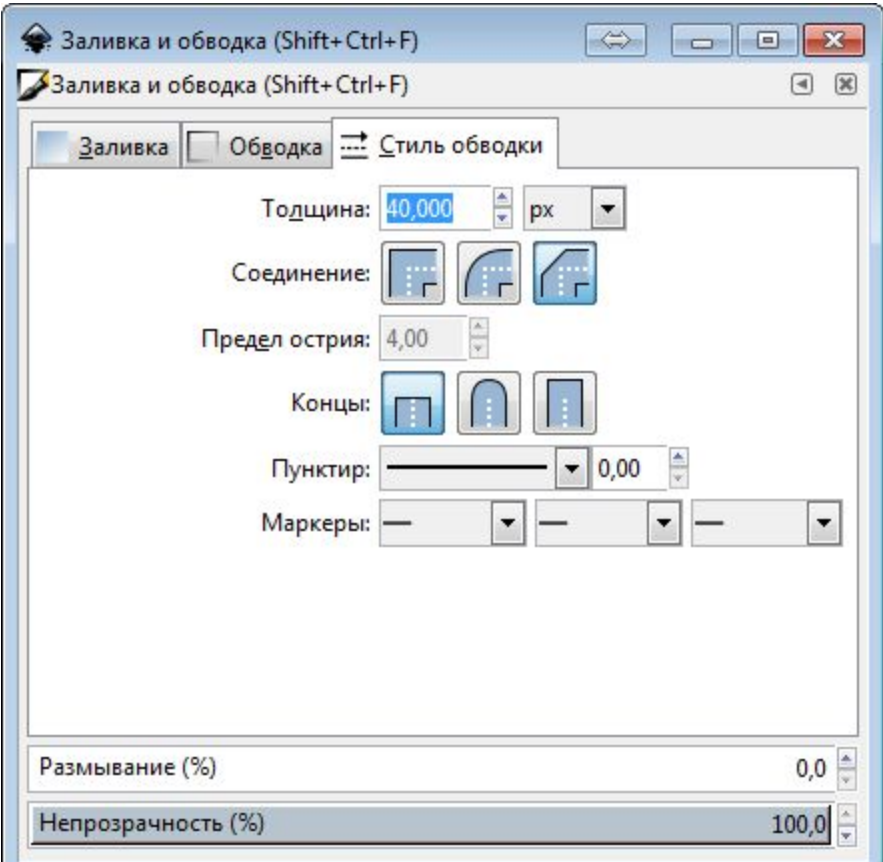

### **Задание 1**

- Открыть **InkScape**.
- В личной папке **создать** файл (.svg) с именем **Упр\_8\_1**.
- **• Построить** 3 фигуры по инструкции (упражнение 8.1, стр. 60).
- **• Закрыть** файл с сохранением.

### **Задание 2**

- Открыть **InkScape**.
- В личной папке **создать** файл (.svg) с именем **Упр\_7\_1**.
- **• Построить** векторный рисунок по образцу (упражнение 7.1, стр. 55).
- **• Закрыть** файл с сохранением.

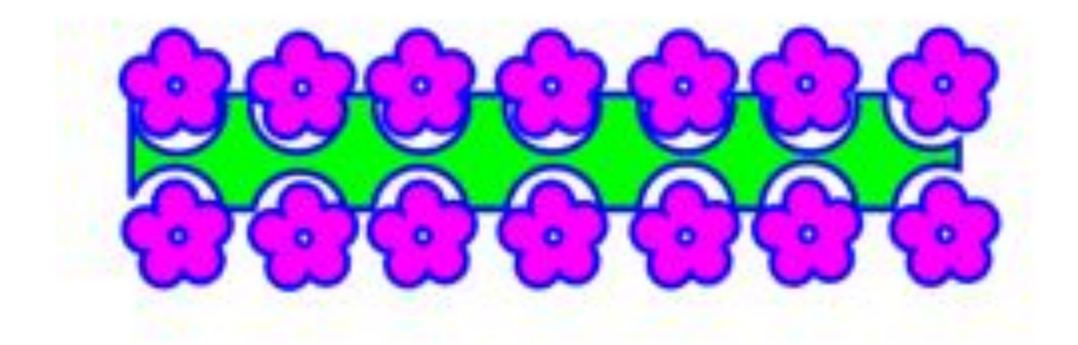

# **Работаем за компьютером**

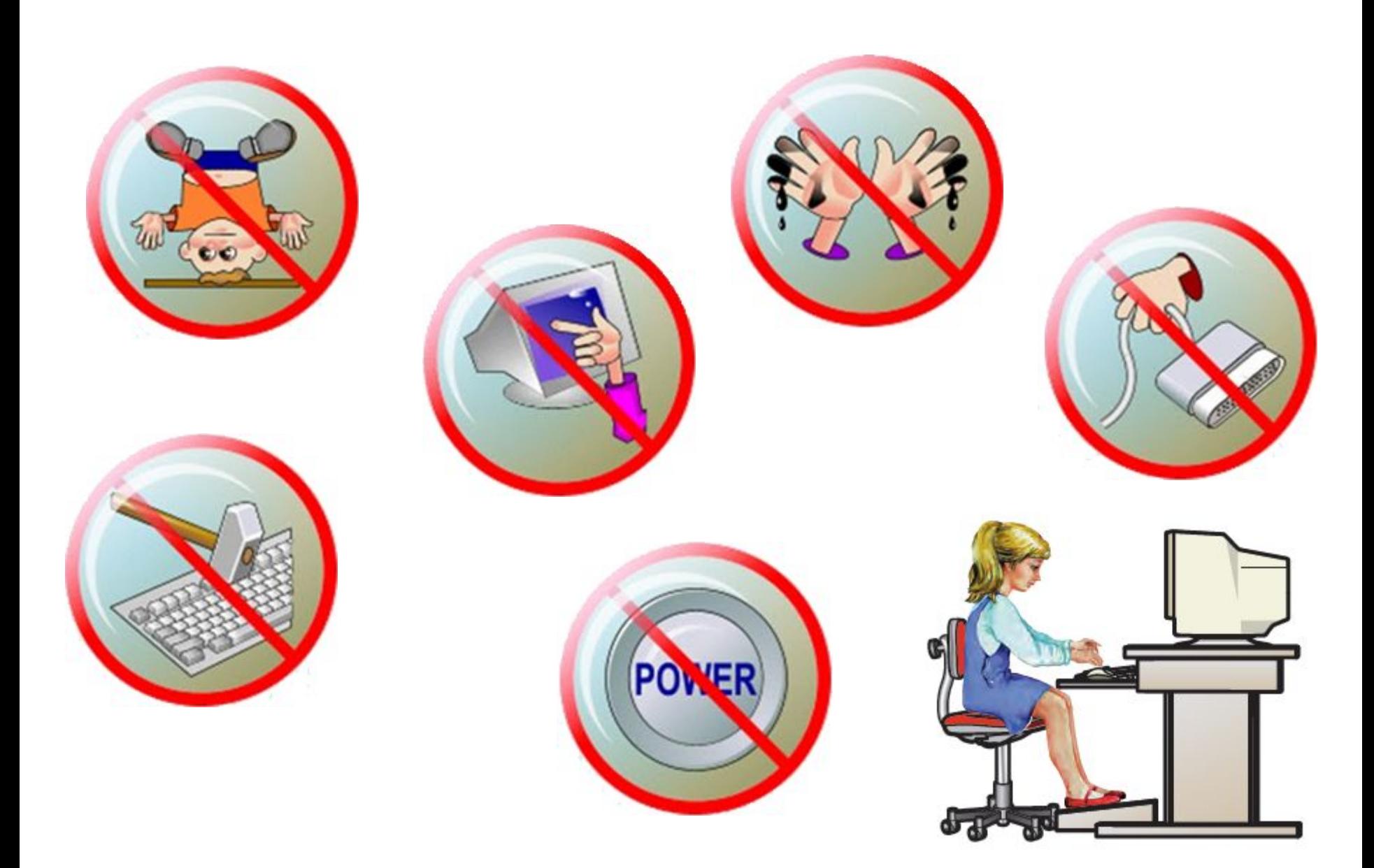